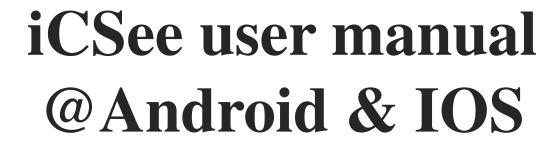

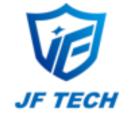

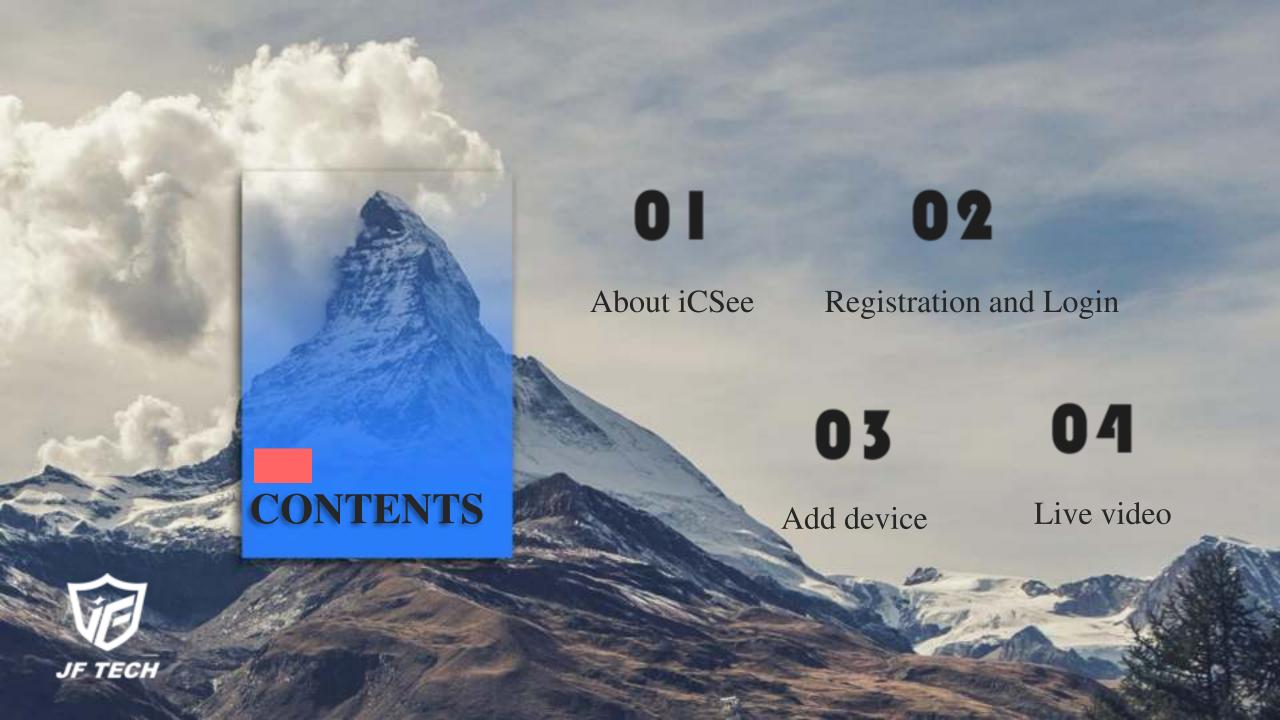

About iCSee

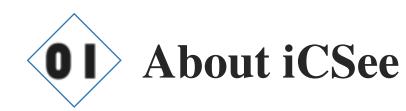

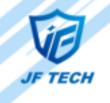

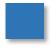

This is the initial interface of iCSee

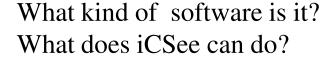

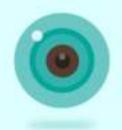

Don't worry. This manual will Introduce how to use this app.

iCSee is a software about network monitoring, which can login by cloud or local wifi, and specially developed for some monitoring devices (Fish-eye light bulbs, Smart video doorbell etc.)

# **Function Introduction**

- Can use mobile phones view real-time video through WIFI and GPRS
- Support fish-eye devices mode switch
- Support LAN automatic search, quick-set configuration, serial number and QR code scanning etc. to add device
- Support remote playback and download video
- Support to capture and view the live view
- Support for live video recording and viewing
- Support alarm function

# 02

Registration and Login

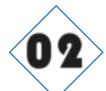

# Registration and Login

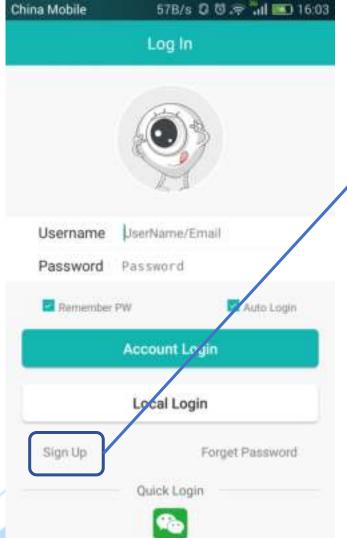

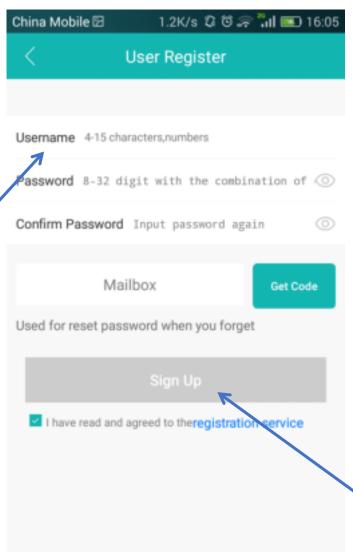

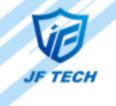

# Register user

Username is composed of at least 2 combinations of Chinese, uppercase / lowercase letters, numbers and underline, or only Chinese, only letters, with a length of 4-15 bits.

Note: Usernames distinguish between uppercase and lowercase letters.

Password contains 8-32 characters and must include letters and numbers.

Use China phone number or e-mail to get register code or get password when you forget it.

When you fill the above information accurately, click the "**Sign Up**" button.

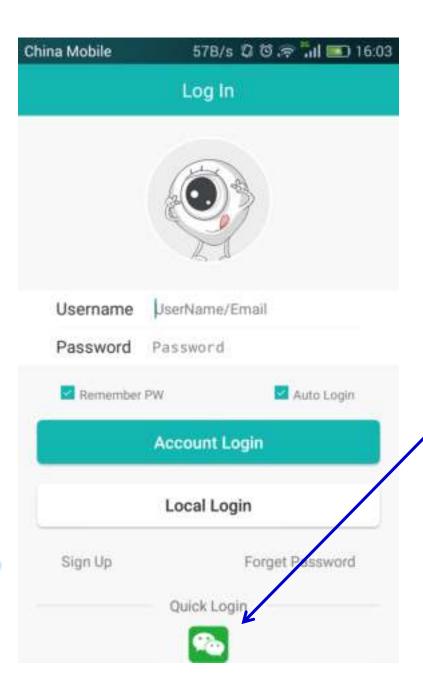

You can also choose **WeChat** logo to Quick Login

#### **Username and Password**

In this place, you can enter your username and password separately.

Enter your Username

Enter your Password

### **Account Login**

You can log in with your username and password before connecting the camera. If you are using it for the first time, you have to register firstly.

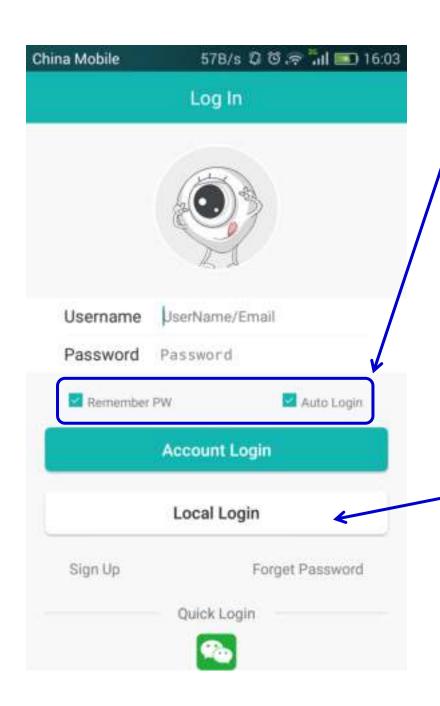

# Remember Password and Auto Login

The next time you log in, the password entry process will be omitted and you will be automatically logged in.

### **Local Login**

This is a guest mode, usually just for temporary use.

Note: This way do not support Alarm and Message push Function.

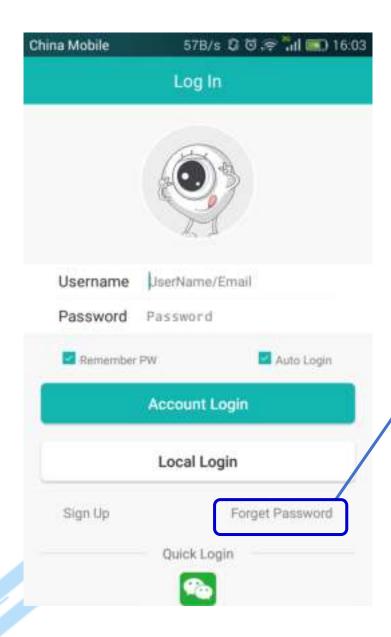

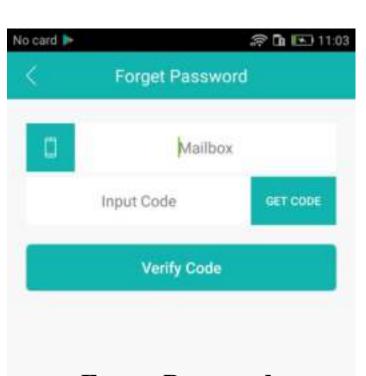

# **Forget Password:**

You can use this feature to retrieve the password.

# 03

Add device

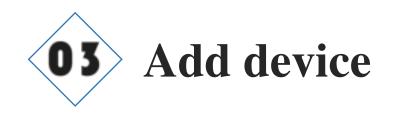

2.2K/s ♥ ♥ ♠ ¾ ■ 18:35 China Mobile Smart Device

When you are logging in, click the plus sign in the upper right corner. The options shown in the figure will appear.

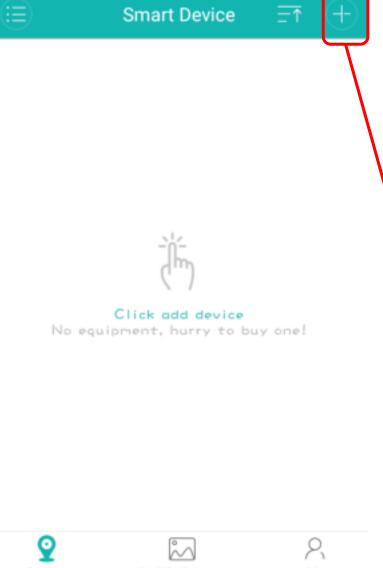

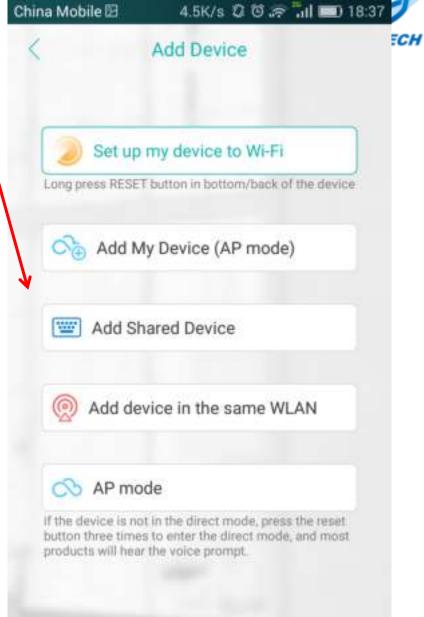

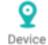

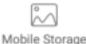

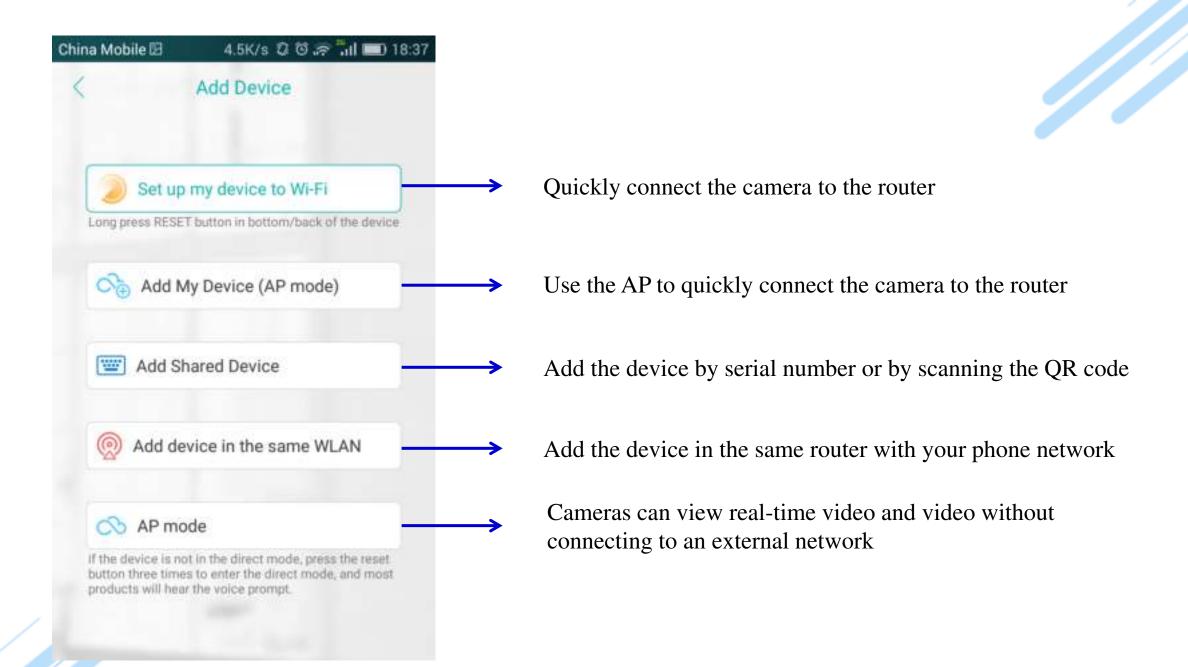

#### 1. Set up my device to Wi-Fi

Take PTZ Camera as an example to demonstrate how to add a device.

Click on the "Set up my device to Wi-Fi".

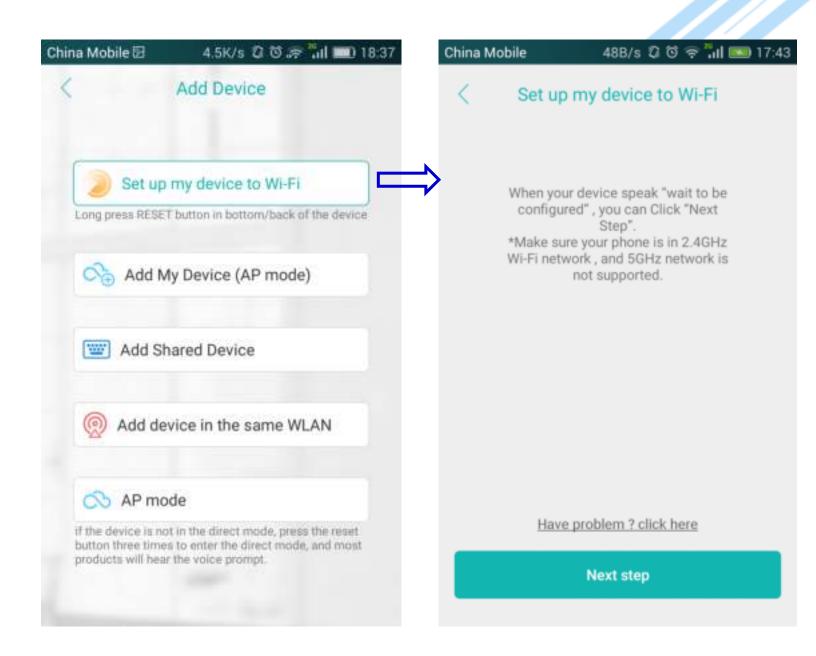

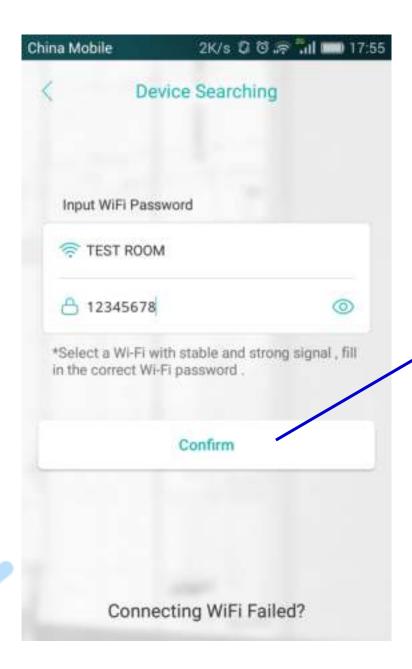

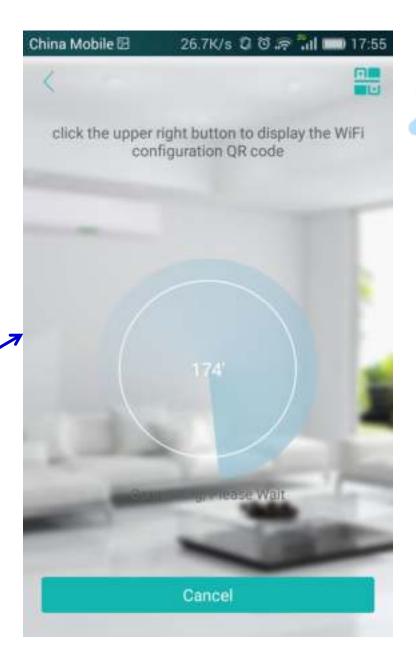

# Successfully connected device

After the device is connected successfully, the password setting interface appears, as shown in the right figure.

#### **Set New Password**

At this point, you need to set up a new password and confirm the new password

#### Setup a name

After setting the password, you need to give your device a name.

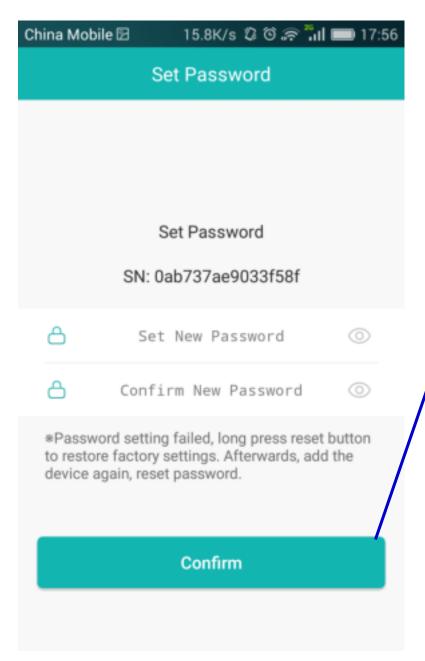

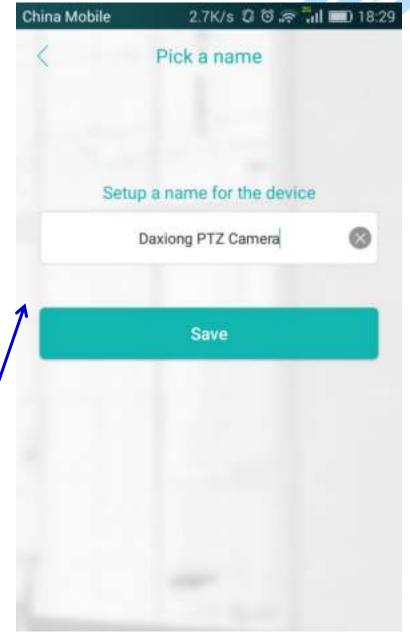

#### 2. Add My Device (AP)

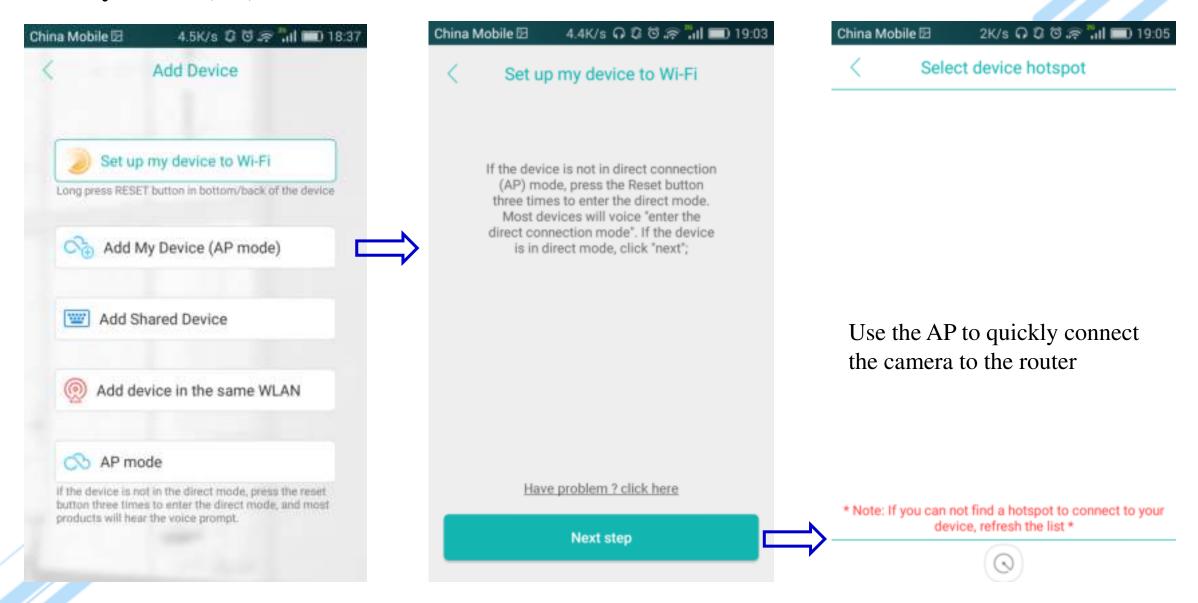

#### 3. Add Shared Device

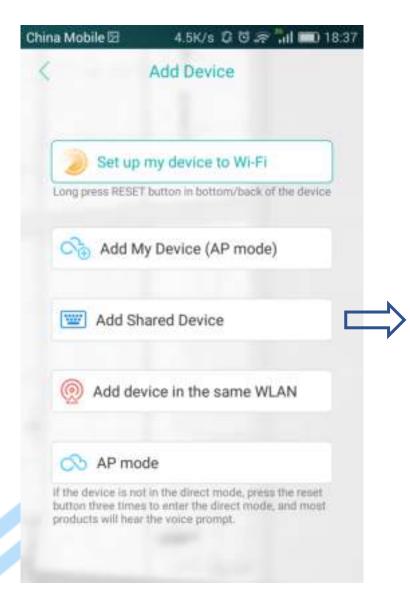

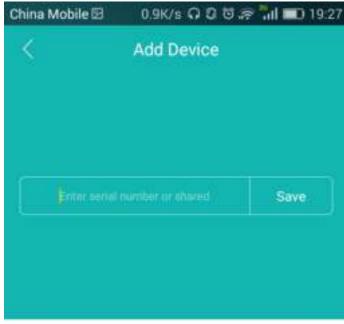

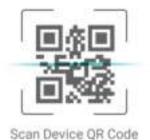

You can add the device use the serial number or shared or you can scan the device QR Code to add the device.

#### 4. Add device in the same WLAN

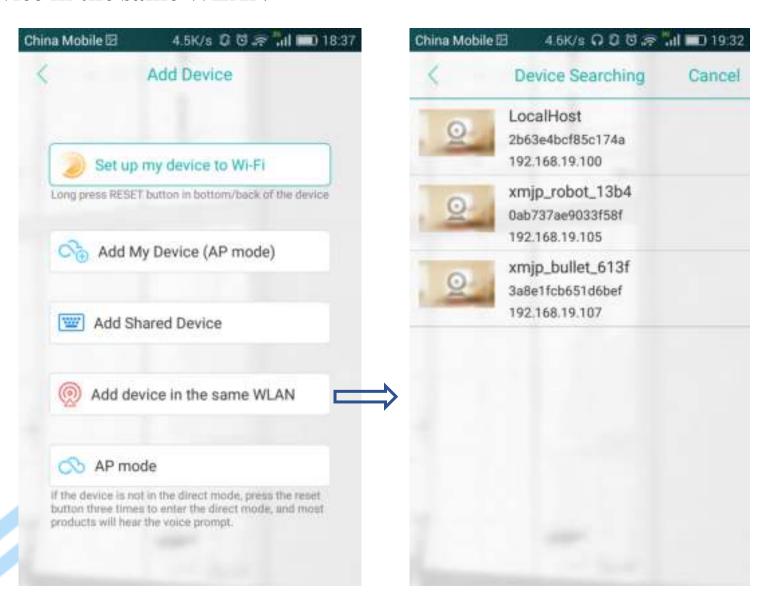

You can add the device which under the same WLAN.

#### 5. AP mode

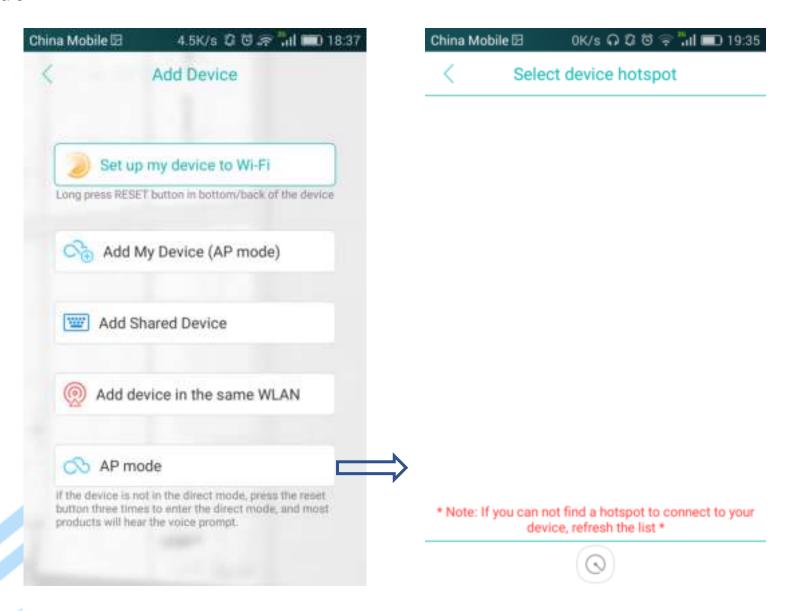

Your camera can view real-time video and video without connecting to an external network.

04

Add device

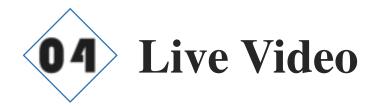

#### **Delete or wake Device**

Long-press this thumbnail, you can delete the device; Click this thumbnail, you can wake the device.

#### **Mobile Storage**

Here you can check the snapshot pictures and records.

#### **Device**

Then you can find the device you just added.

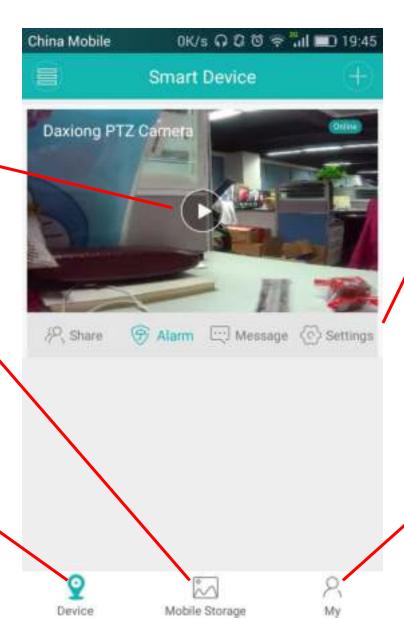

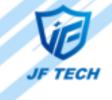

#### **Settings**

You can set alarm options, change passwords, check device information, etc.

My
Set and logout

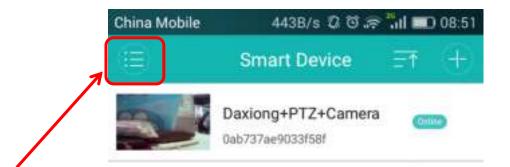

You could also click this icon to switch the style of displaying (In this display, you can see the serial number of the device).

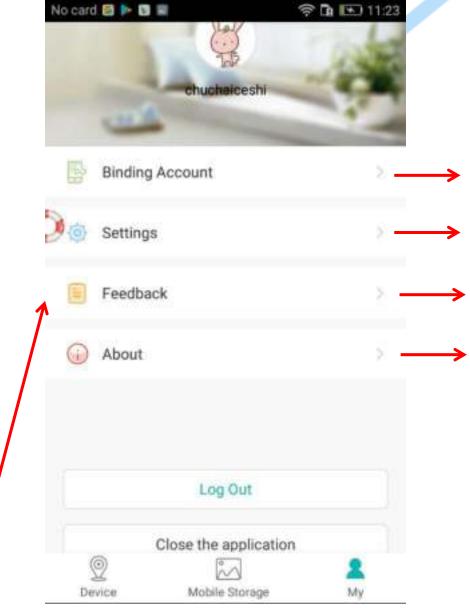

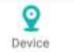

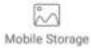

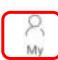

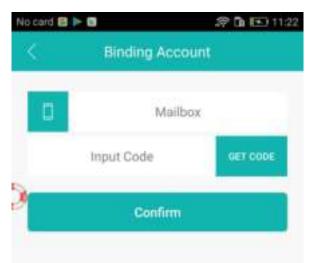

If you skip the binding mailbox when registering the username, you can choose to bind the mailbox here.

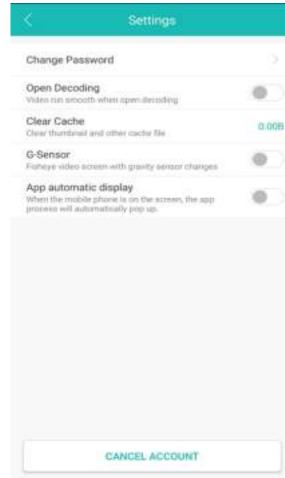

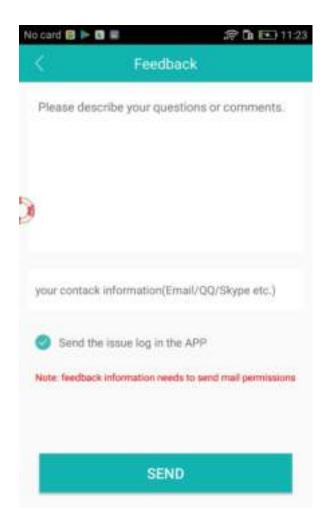

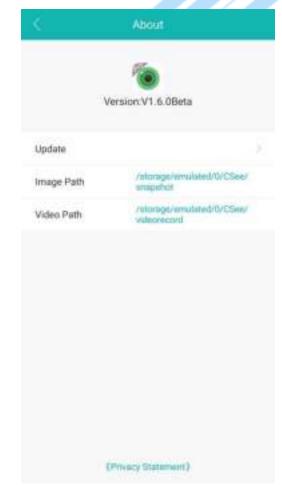

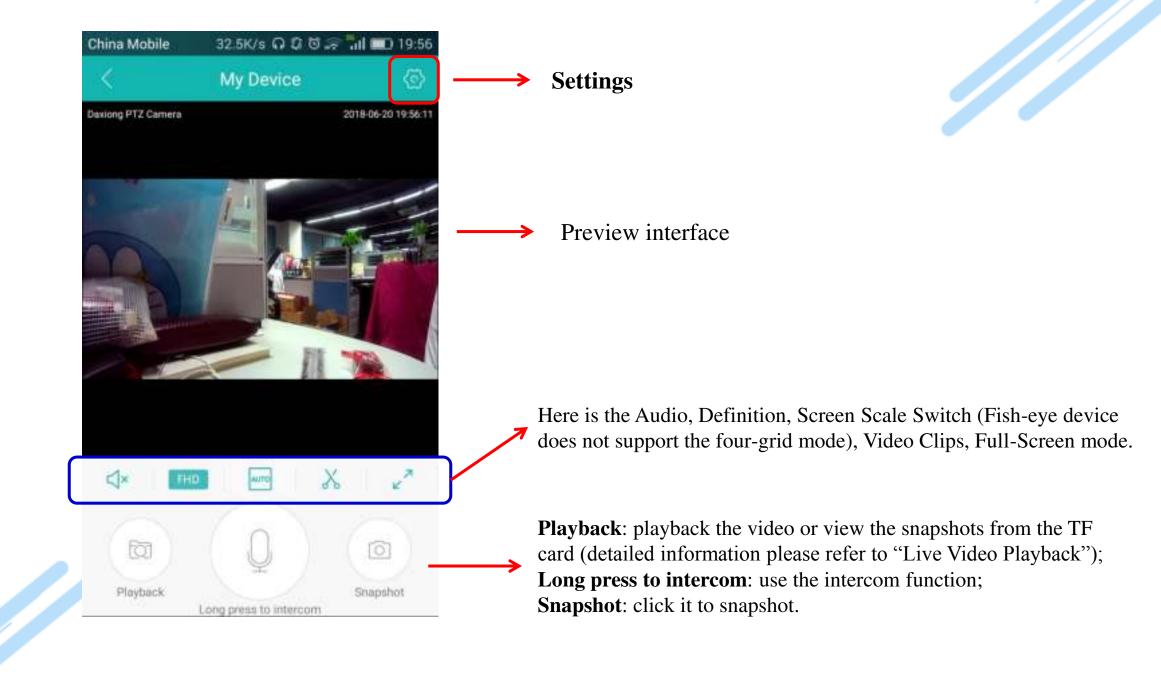

## 1. Playback

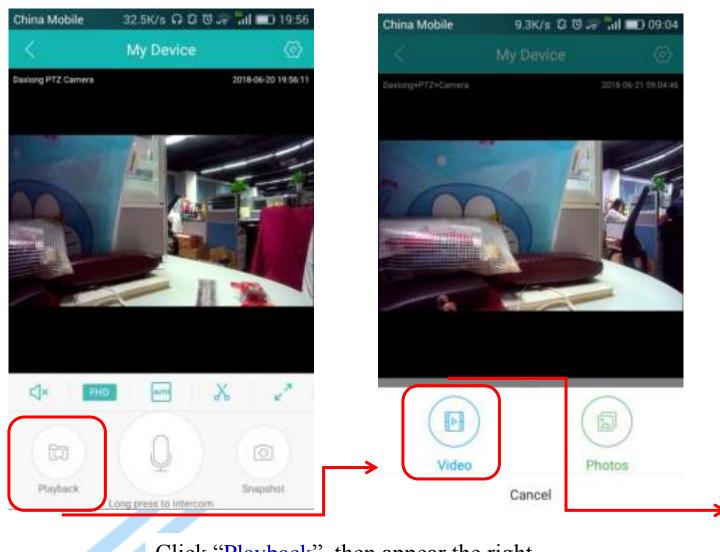

Click "Playback", then appear the right page which you can playback or check the snapshots.

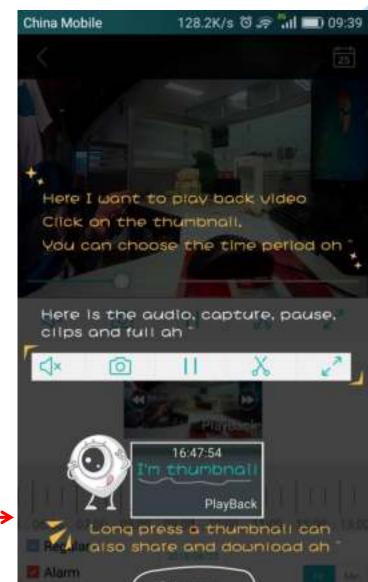

There are many sweet tips for first launching the video playback interface.

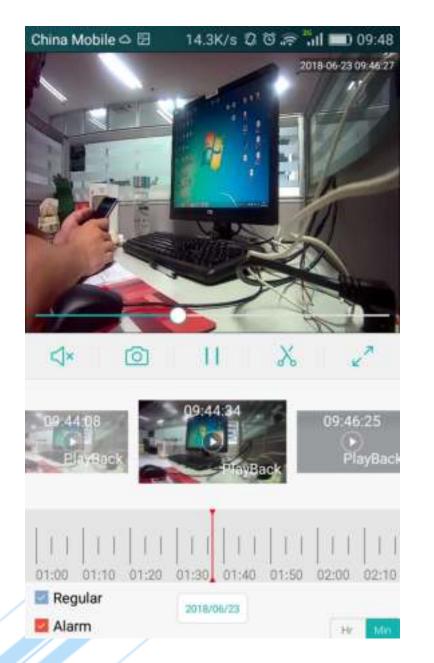

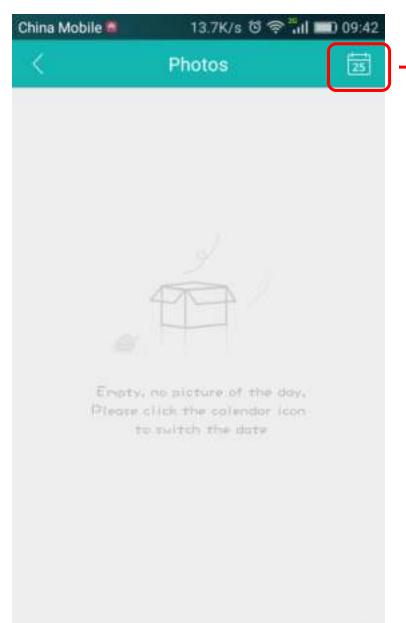

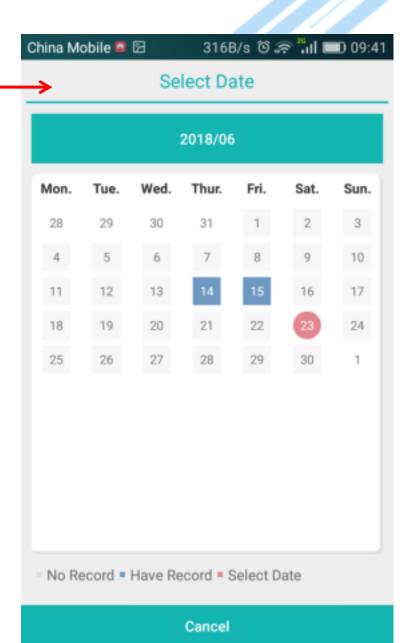

# 2. Settings

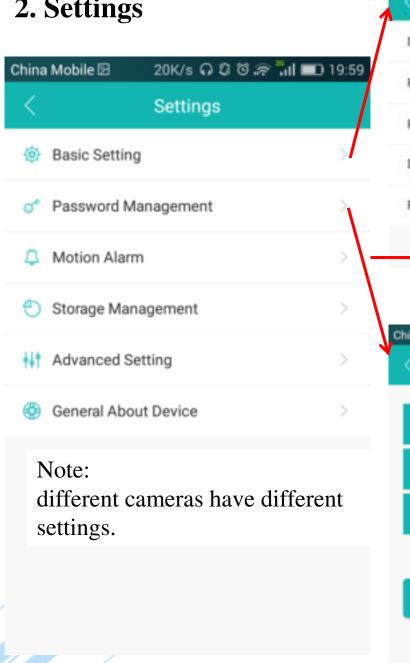

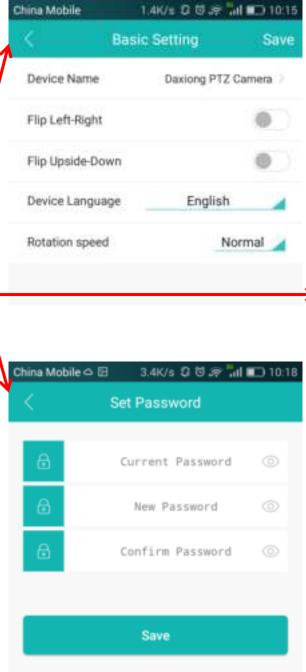

#### **Basic Setting**

You can flip the view or modify the device's name.

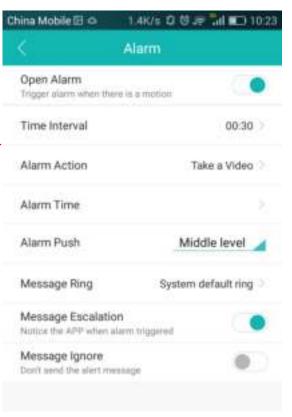

#### **Motion Alarm**

Here you can open Alarm and set the alarm type/time and choose the message ring. Then you can get alarm information like next page shows.

#### **Set Password**

Here you can modify the password.

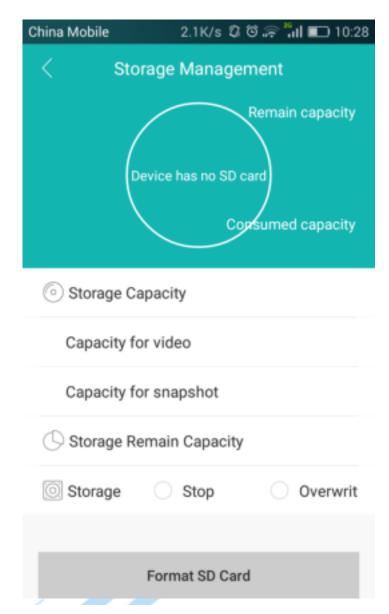

**Storage Management** 

Here you can set the storage settings.

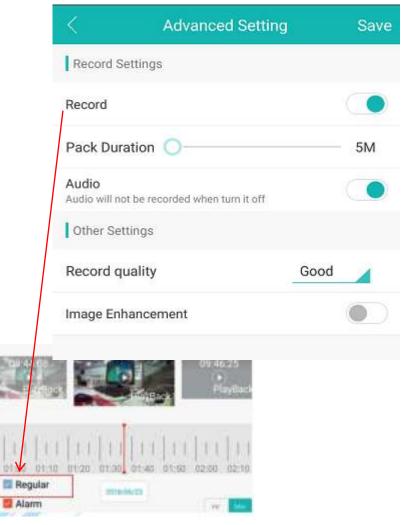

#### **Advanced Setting**

You can choose whether to enable regular recording, and set pack duration, audio, quality, etc.

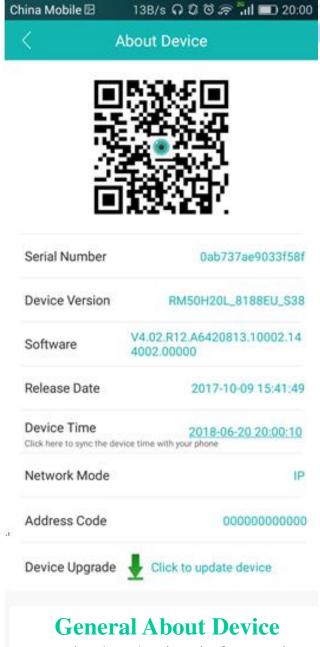

Here is the device information.

# 3. Alarm/Message

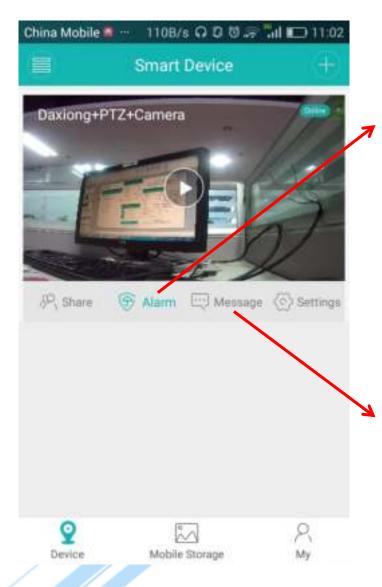

Alarm: When you set the alarm correctly, alarm message pushed to your mobile immediately like this.

NOTE: It is the same as the setting interface which you enter through the live video settings.

Message: When motion happened, you can go to Device List Interface to check the message.

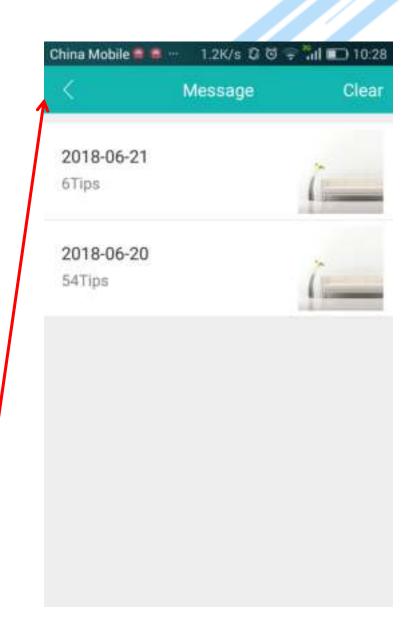

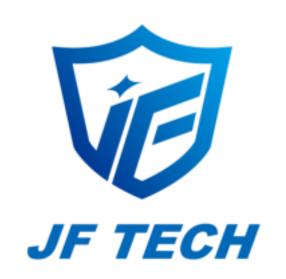